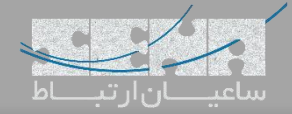

## **برقراری ارتباط میان Issabel و FreePBX**

بعد از بستهشدن پروندهی الستیکس، پروژهی متنباز ایزابل بهعنوان جایگزینی برای طرفداران الستیکس معرفی گردید. از طرفی FreePBX بهعنوان محبوبترین سیستم تلفنی دنیا، روزانه توسط بسیاری از کاربران نصب و راهاندازی می شود؛ در نتیجه یکی از سناریوهای رایج، برقراری ارتباط میان سرور ایزابل و FreePBX میباشد. البته هر دو پروژه مبتنی بر استریسک بوده و تنظیمات تنها در محیط GUI اندکی متفاوت خواهد بود.

توجه: جهت برقراری ارتباط میان دو سرور از ترانک SIP استفاده شده است؛ در صورت نیاز میتوان از ترانک نوع IAX نیز استفاده نمود. نکته: در ایجاد ترانک SIP میان دو سرور، میتوان ترانک را بر اساس نام کاربری و رمز عبور و یا آدرس IP تعریف کرد. در روش اول، Authentication انجام شده و ترانک Register میشود.

# **روش اول**

.1 تنظیمات Issabel

ابتدا وارد محیط گرافیکی ایزابل شده و مسیر زیر را طی کنید:

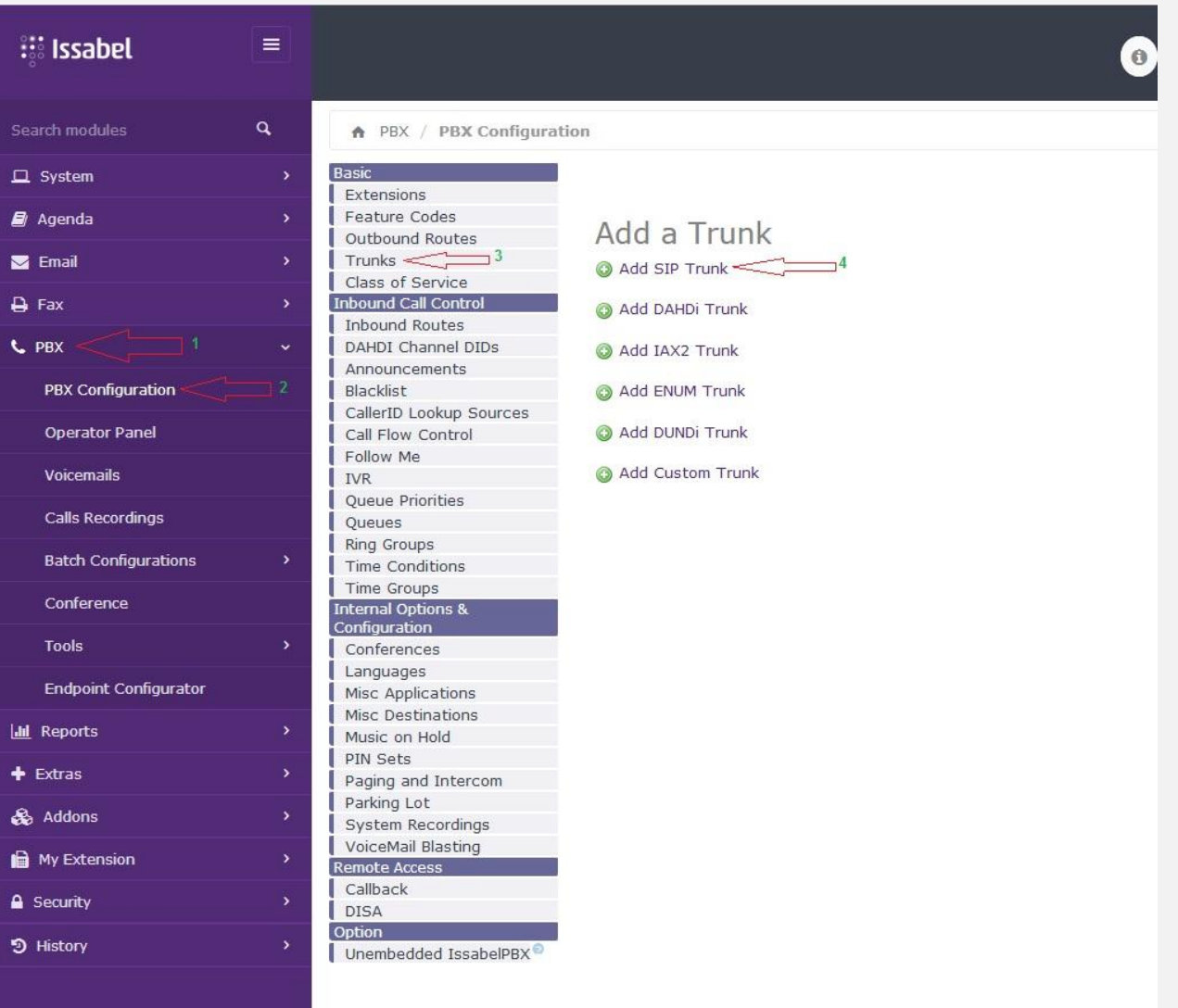

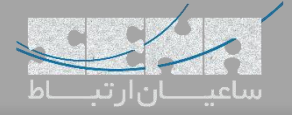

سپس برای ترانک SIP جدید، تنظیمات را مانند زیر انجام دهید:

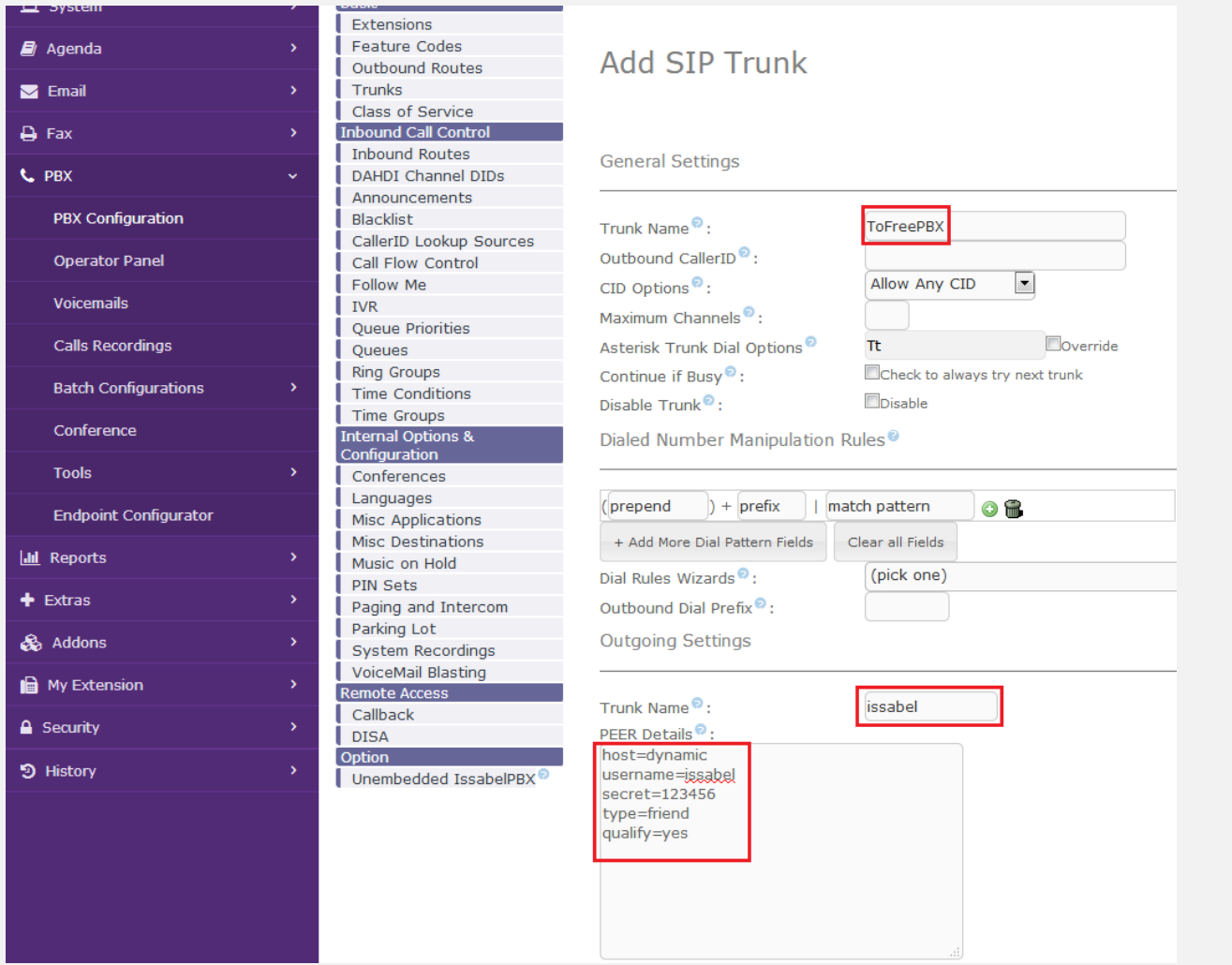

نکته: *Name Trunk* در بخش *Settings Outgoing* باید با نام کاربری یکسان باشد. نکته: مقدار *host* برابر با *dynamic* قرار داده شده است چرا که سرور مقابل پس از رجیستر شدن، آدرس *IP* خود را معرفی مینماید. نکته: *type* برابر با *friend* قرار داده شده است تا دو سرور بتوانند به کانتکسهای داخلی دسترسی داشته باشند. در پایان تنظیمات را ذخیره و *Apply* کنید.

.2 تنظیمات FreePBX

وارد محیط گرافیکی FreePBX شده و مسیر زیر را طی کنید:

Connectivity > Trunks > Add Trunk > Add SIP (chan\_pjsip) trunk در تب General داخل بخش Name Trunk یک نام دلخواه برای ترانک در نظر بگیرید.

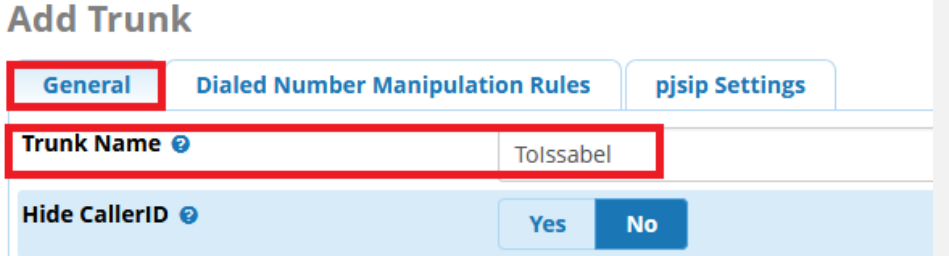

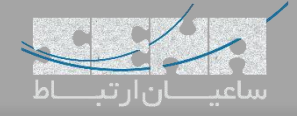

سپس وارد تب Settings pjsip شده و تنظیمات را مانند تصویر زیر انجام دهید: نکته: *FreePBX* به صورت پیشفرض از *pjsip* برای ارتباطات*SIP* استفاده میکند و در صورت نیاز میتوانید آن را به *sip\_Chan* تغییر دهید.

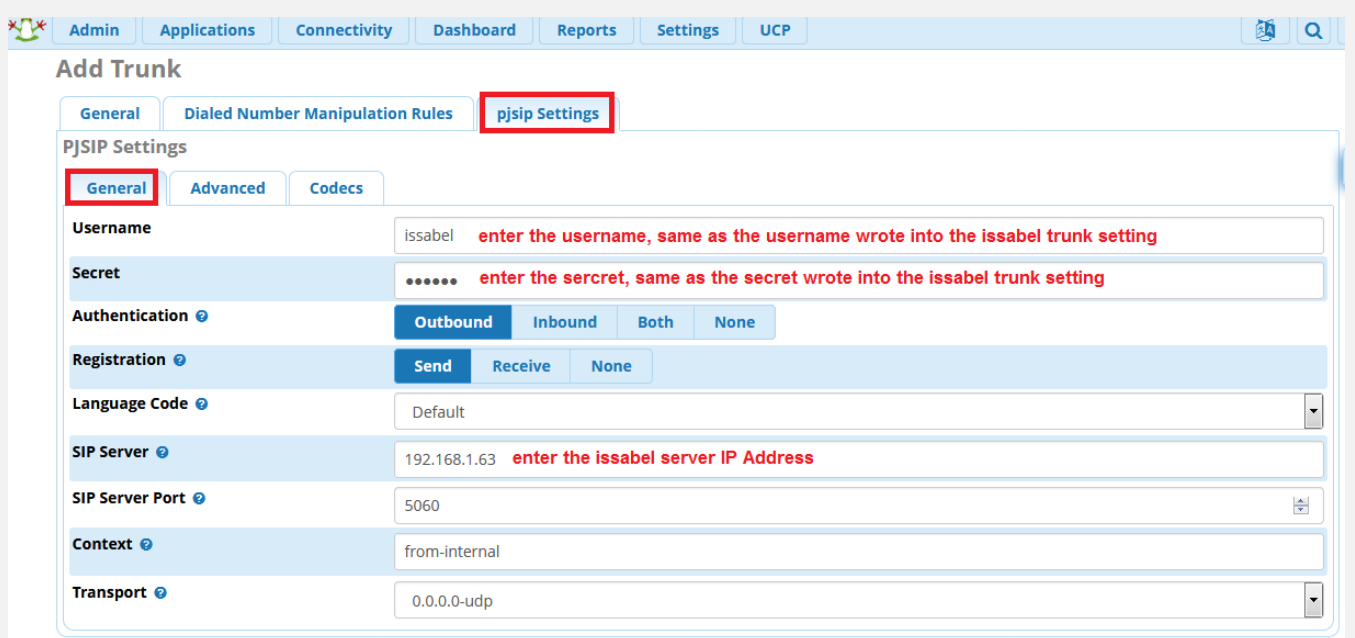

نکته: *username* <sup>و</sup>*secret* همان مقادیری هستند که در سرور ایزابل تعریف شدهاند. نکته: آدرس*IP* سرور ایزابل در بخش *server SIP* وارد شده است. نکته: نوع *authentication* <sup>و</sup>*registration* انتخاب شده به این معناست که سرور *FreePBX* در ایزابل رجیستر شود.

پس از انجام این تنظیمات، جهت بررسی صحت آن ها، با اجرای دستور pjsip show registrations در محیط Asterisk (CLI در FreePBX می توان از Registered شدن ترانک اطمینان کسب کرد:

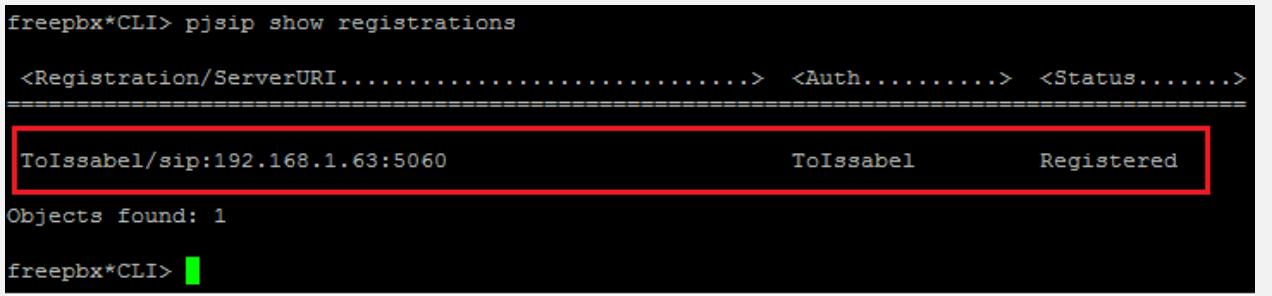

همچنین با اجرای دستور peers show sip در محیط CLI Asterisk درIssabel:

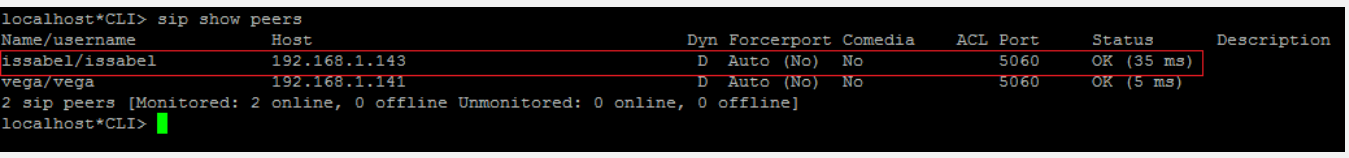

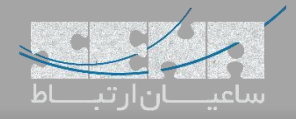

#### FreePBX سمت Outbound Route تنظیمات .3

به مسیر Routes Outbound > Connectivity رفته و با انتخاب Route Outbound Add یک مسیر خروجی به سمت ایزابل تعریف میکنیم. مانند تصویر زیر مقادیر را وارد نمایید:

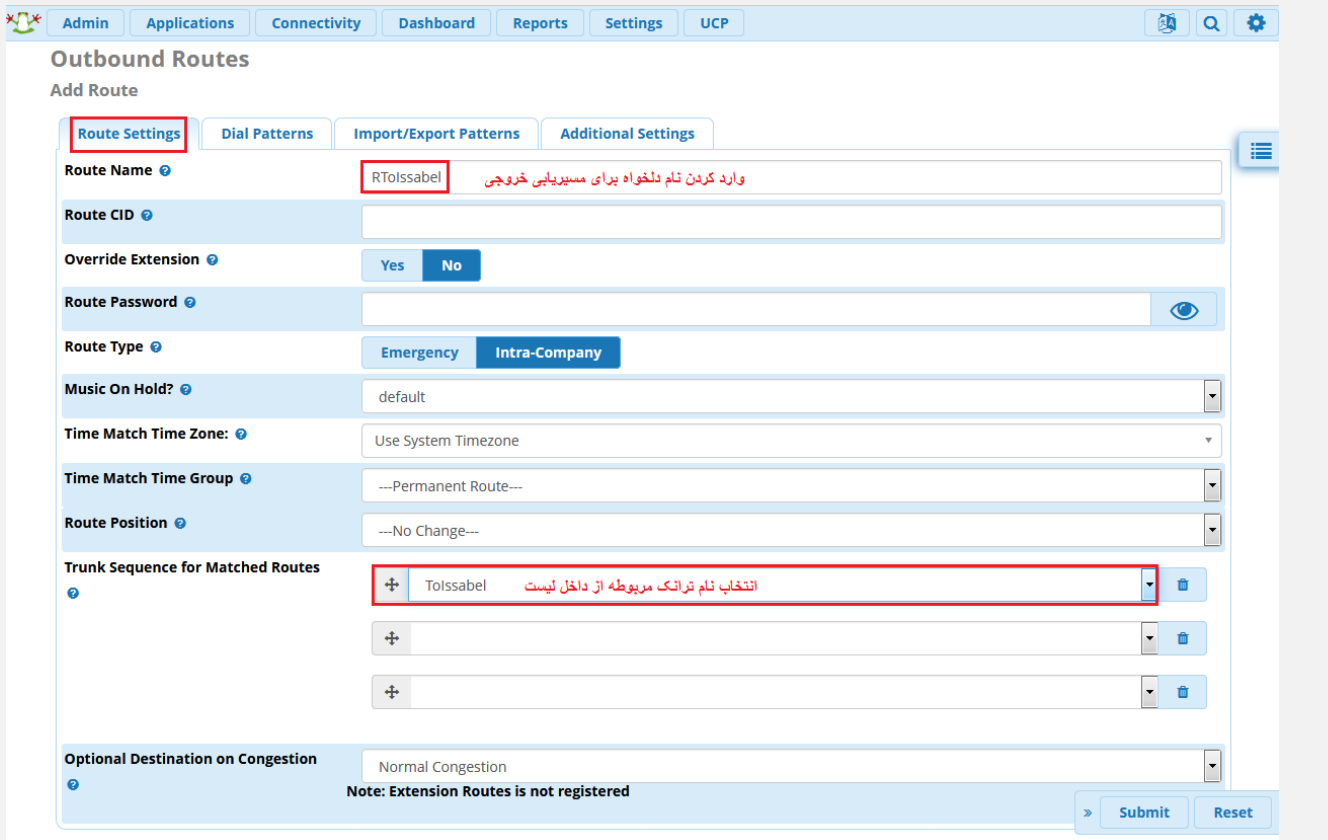

سپس وارد تب Patterns Dial شده و الگوی موردنظر برای شمارهگیری را تعیین نمایید:

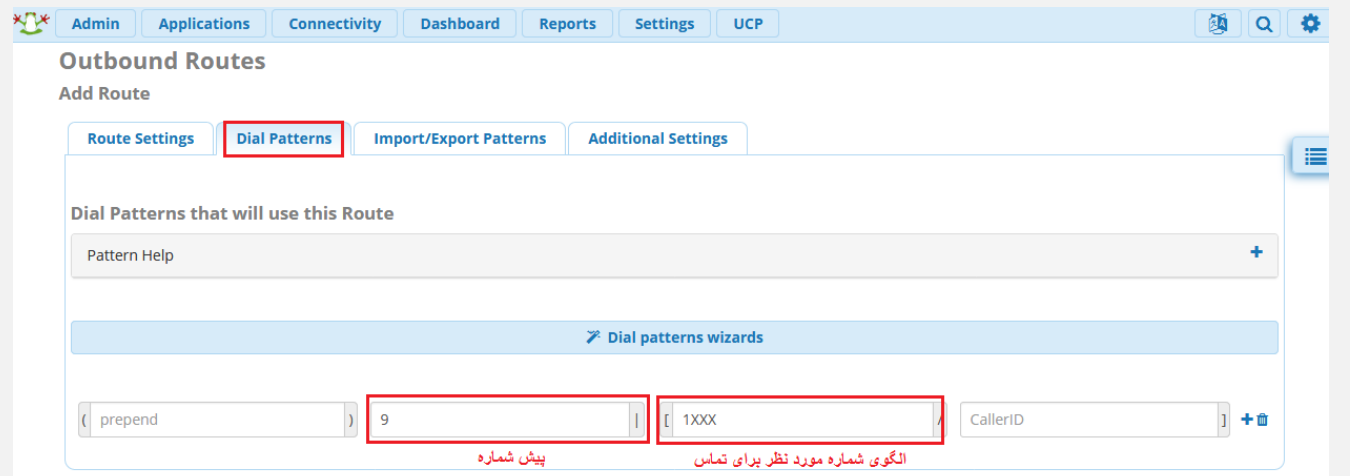

نکته: در این مثال، عدد 9 به این معنی میباشد که قبل از تماس با شماره موردنظر، باید عدد 9 گرفته شود. یعنی برای تماس با داخلی 1231 باید 9123 گرفته شود.

XXX:1 الگوی شماره مقصد، بدین معنی میباشد که اگر شمارهای 1 رقمی گرفته شد که عدد اول "1" بود و سه عدد دیگر، هر عددی بین 0 تا 9 بود "XXX "ارتباط با ترانک مربوطه که در بخش قبل انتخاب شد، برقرار شود. در این مثال اینگونه در نظر گرفته میشود که تمام شمارههای سرور ایزابل 1 رقمی بوده و با عدد 1 شروع میشوند.

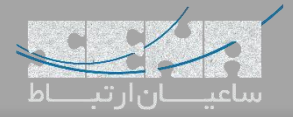

# :Issabel در Outbound Route تنظیمات .1

در محیط گرافیکی، وارد مسیر Routes Outbound > Configuration PBX > PBX شده و سپس تنظیمات زیر را انجام دهید:

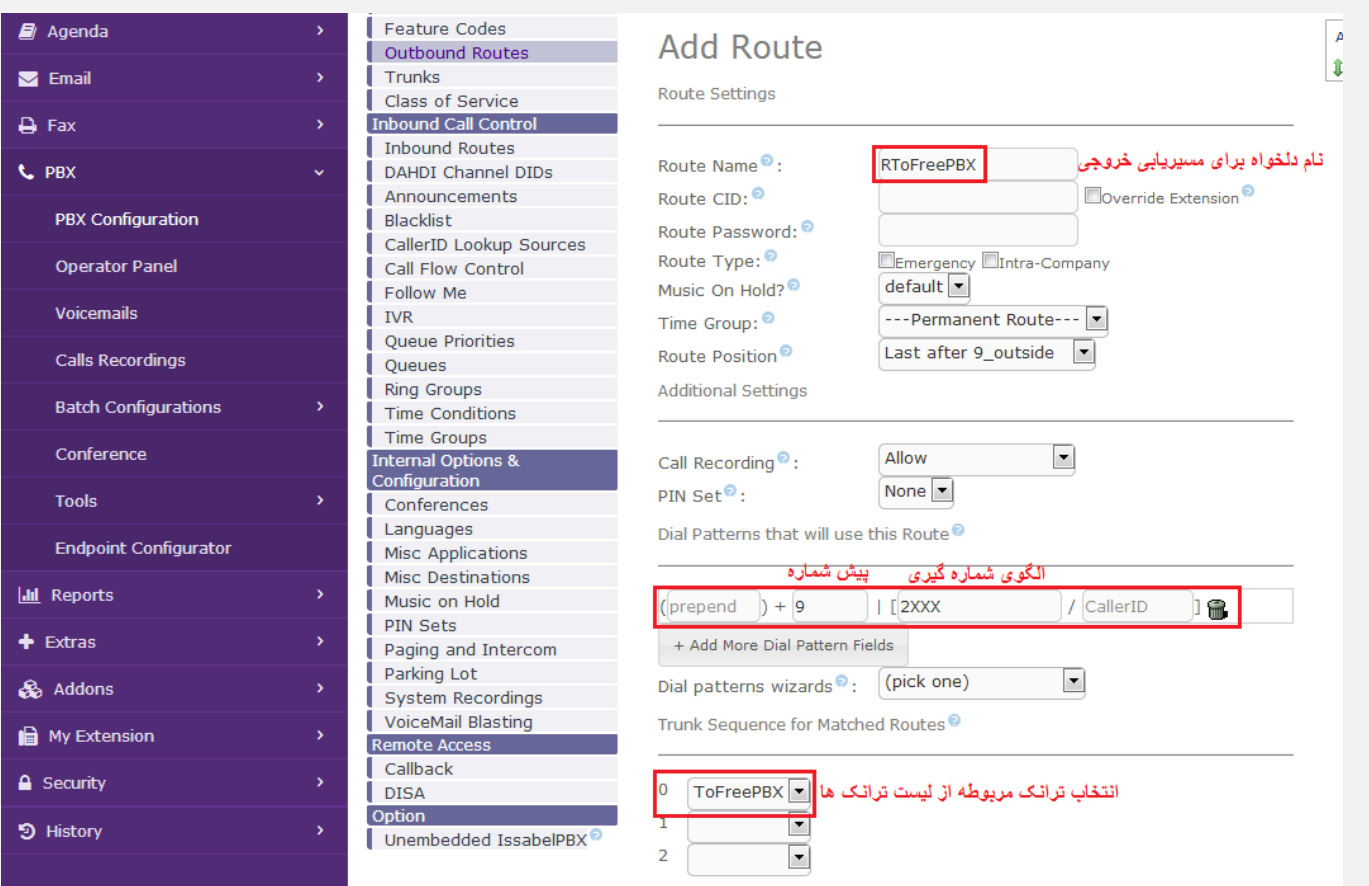

و در پایان بر روی Submit کلیک کنید.

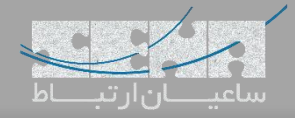

### **روش دوم**

در بخش اول، برقراری ترانک با استفاده از Username و Secret انجام شد. برای برقراری ارتباط بدون نیاز به Authentication،

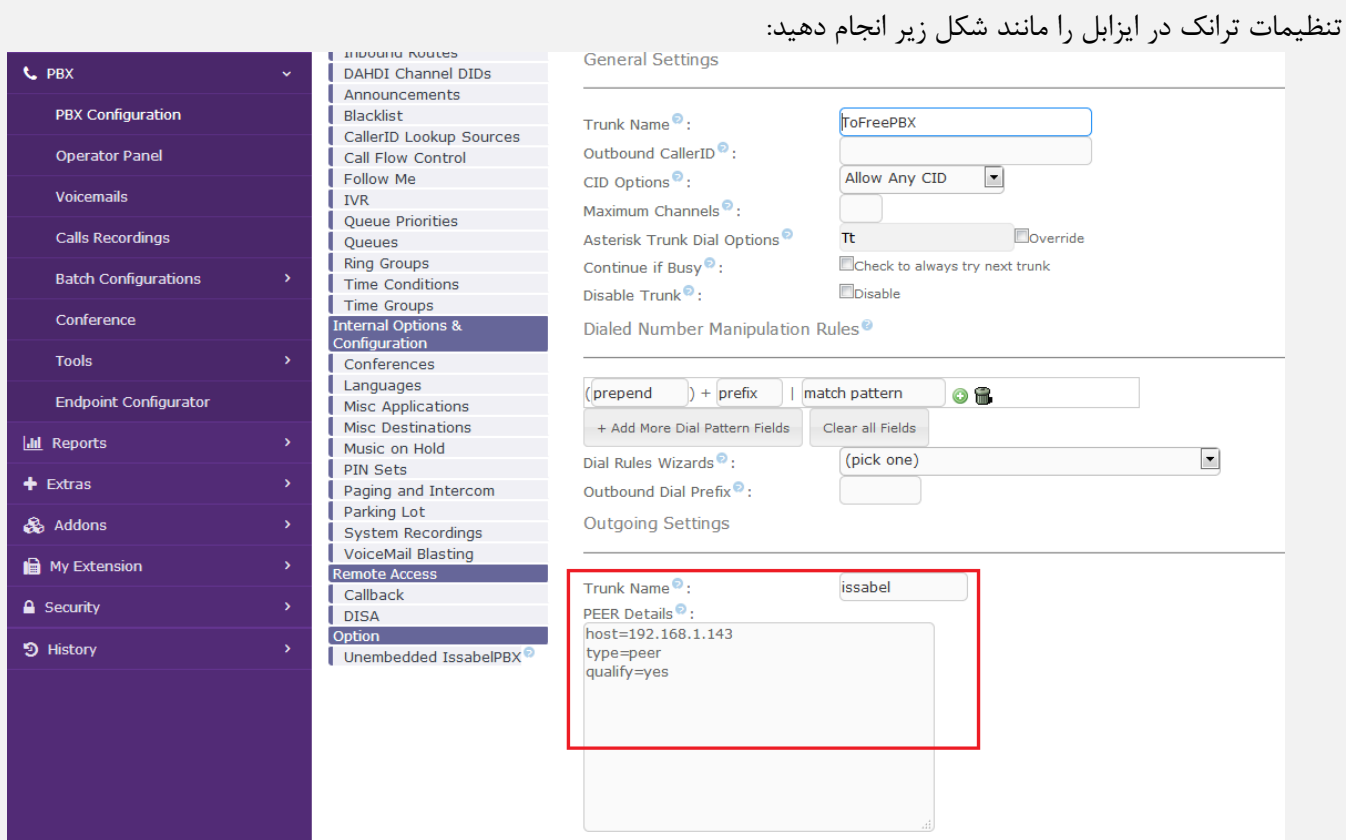

نکته: نوع ترانک *peer* تعریف شده است. نکته: مقدار *host* برابر با آدرس *IP* سرور *FreePBX* داده شده است.

همچنین تنظیمات ترانک سمت FreePBX را مانند شکل زیر انجام دهید:

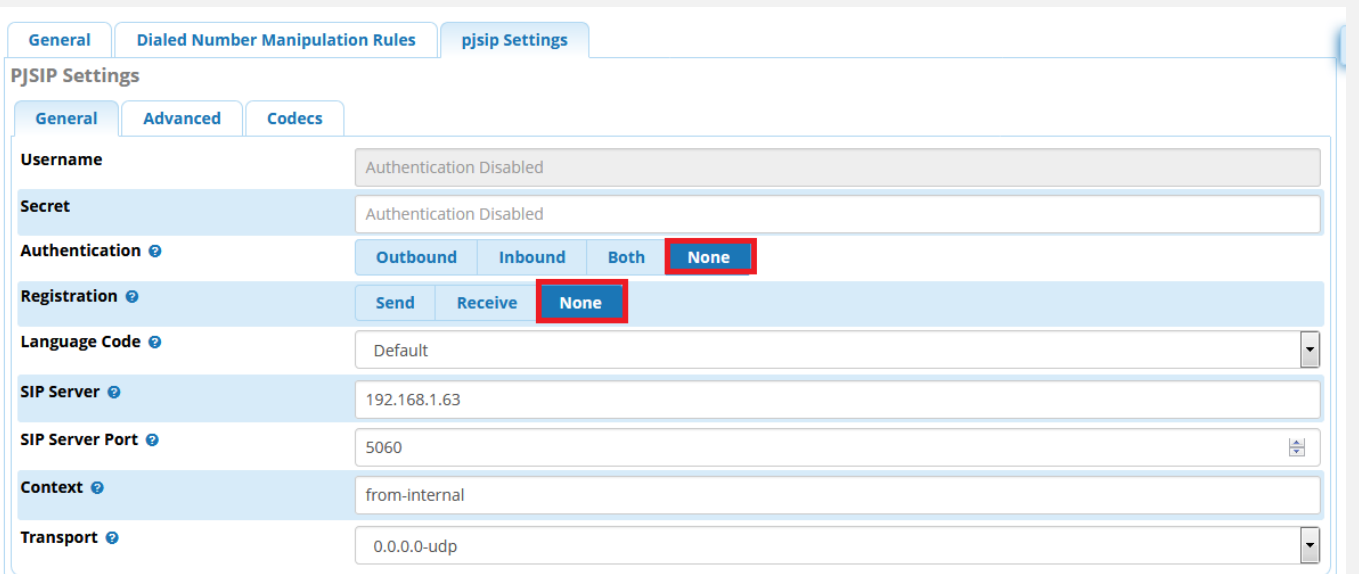

در این حالت ارتباط ترانک بین دو سرور به صورت بدون Authentication برقرار خواهد شد.